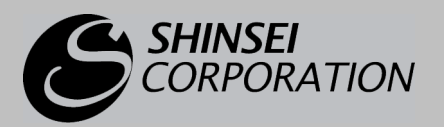

#### WIMAX USB TYPE MW-U2510

# インストールマニュアル(Mac OS 用)

このマニュアルは、WiMAX Connection Utility(Mac OS 用)の インストール手順を説明しています。

ユーティリティを弊社製品ホームページからダウンロードし<br>このマニュアルの手順に従ってインストールしてください。 ユーティリティを弊社製品ホームページからダウンロードしたら、

- ・ Apple、Mac および Mac OS は米国その他の国で登録された Apple Computer, INC.の商標です。
- ・ Finder、Leopard および Tiger は Apple Computer, INC.の商標です。
- このインストールマニュアルでは、Mac OS X の画面を例に説明しています。
- ・ WiMAX Forum は WiMAX Forum の登録商標です。WiMAX、WiMAX Forum ロゴ、WiMAX Forum Certified、 および WiMAX Forum Certified ロゴは WiMAX Forum の商標です。その他すべての商標は、それぞれの権利者の 所有物です。
- ・ この製品は、UQ WiMAX ネットワーク環境でご使用になれますが、本製品の品質等に関して UQ コミュニケーショ ンズ株式会社が何ら保証するものではありません。

# インストール手順

ご注意 次の作業の前に、パソコンから MW-U2510 を取り外しておいてください。

1 パソコンの電源をオンにして **Mac OS** を起動します。 管理者の権限でログインします。

メ モ 詳しくはパソコンの取扱説明書をご覧ください。

- 2 サービスサイトから **WiMAX Connection Utility(Mac OS** 用**)**をダウンロー ドします。
- 3 ディスクイメージがマウントされたら、その中にある **mpkg** ファイルをクリ ックします。

### 4 [続ける] ボタンをクリックします。

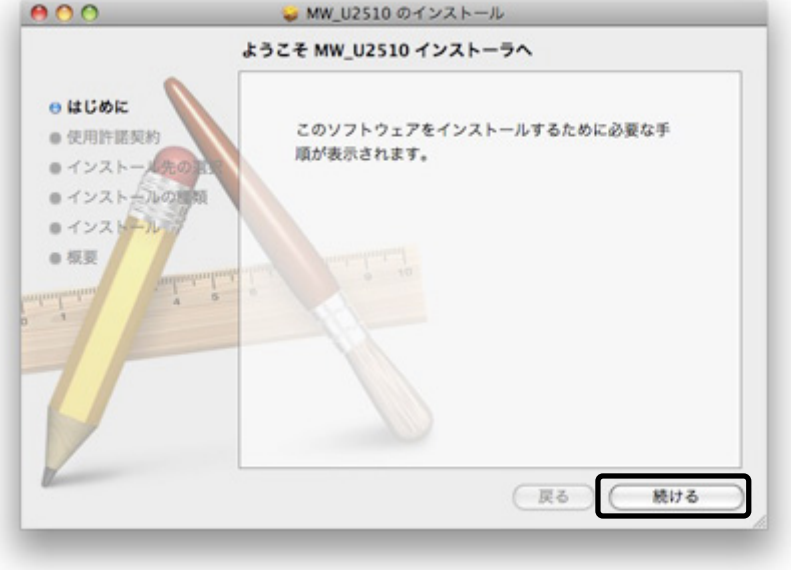

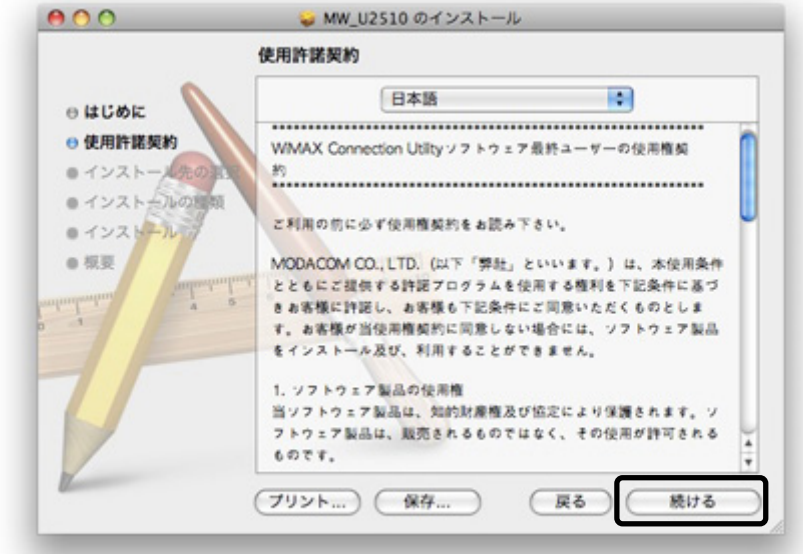

使用許諾契約が表示されたら、[続ける]ボタンをクリックします。

## [同意する]ボタンをクリックします。

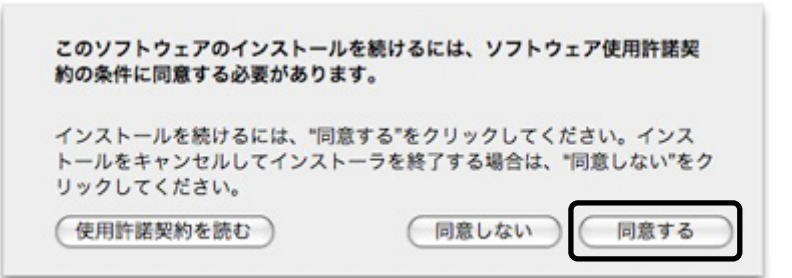

7 インストール先のボリュームを指定し、[続ける]ボタンをクリックします。

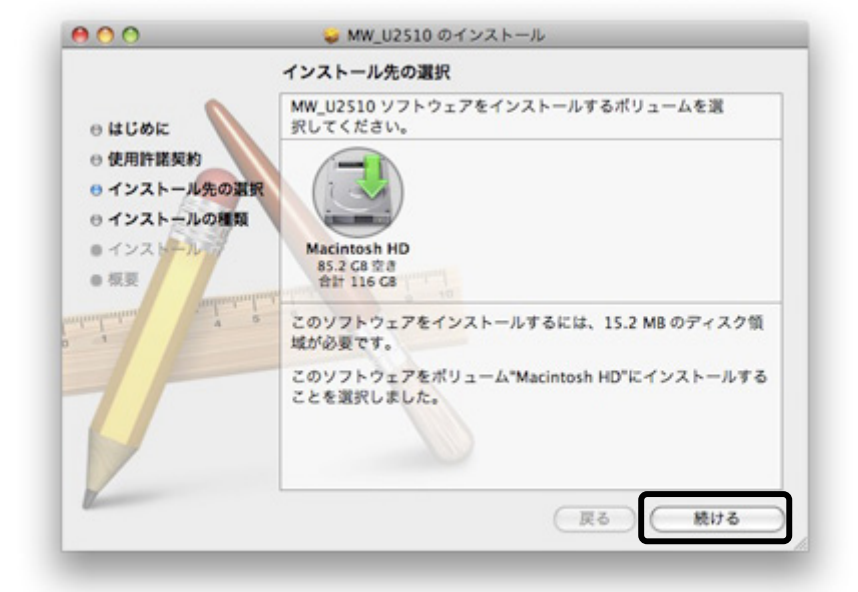

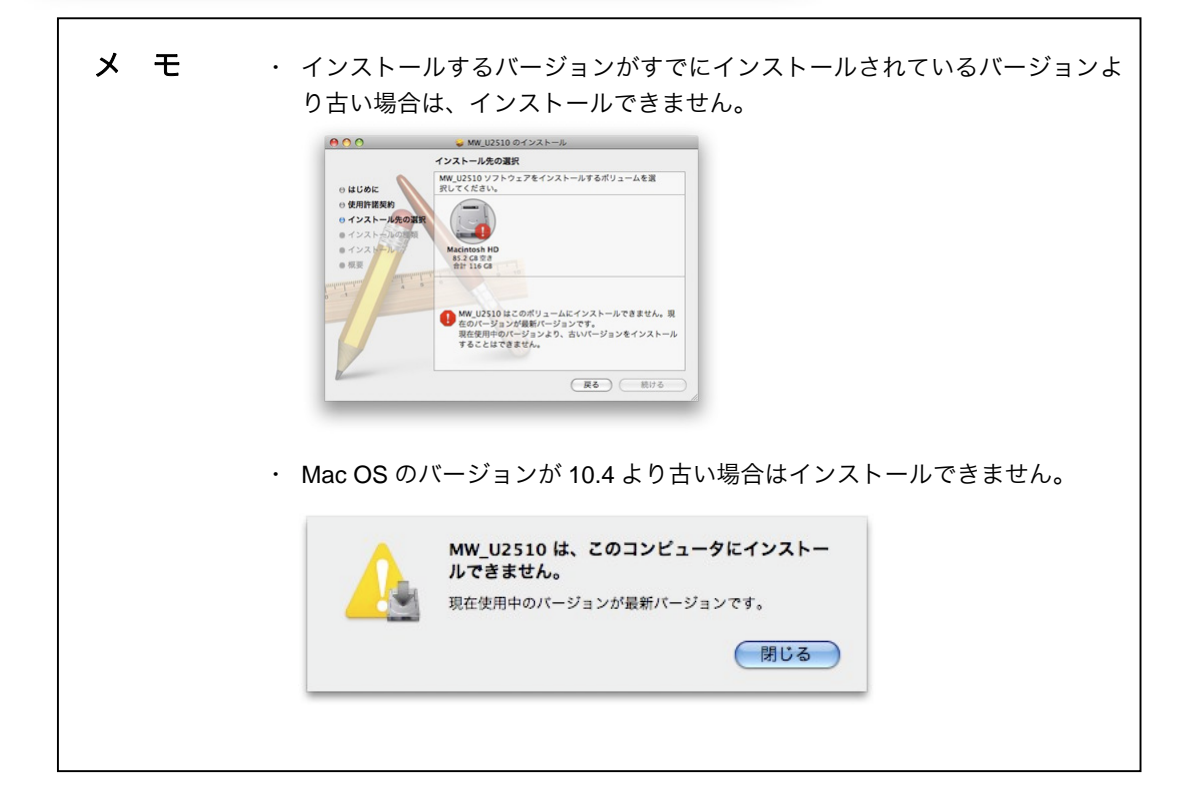

8 [インストール]ボタンをクリックします。

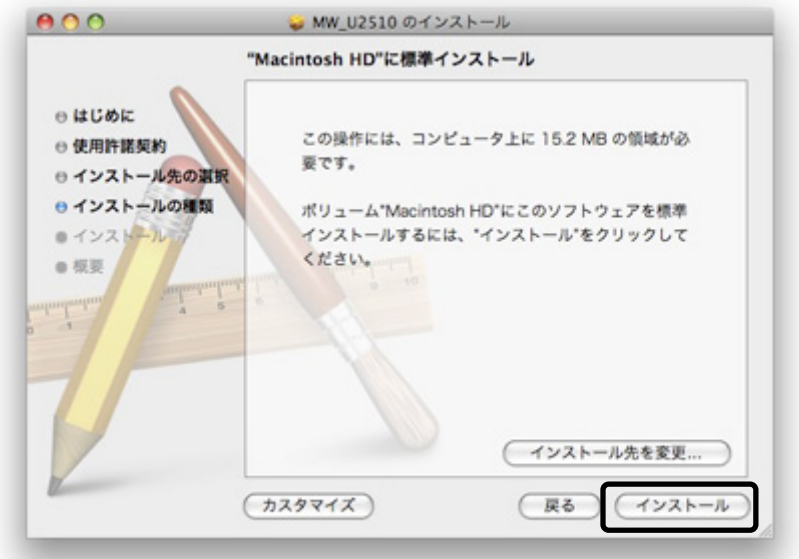

#### インストールがはじまります。

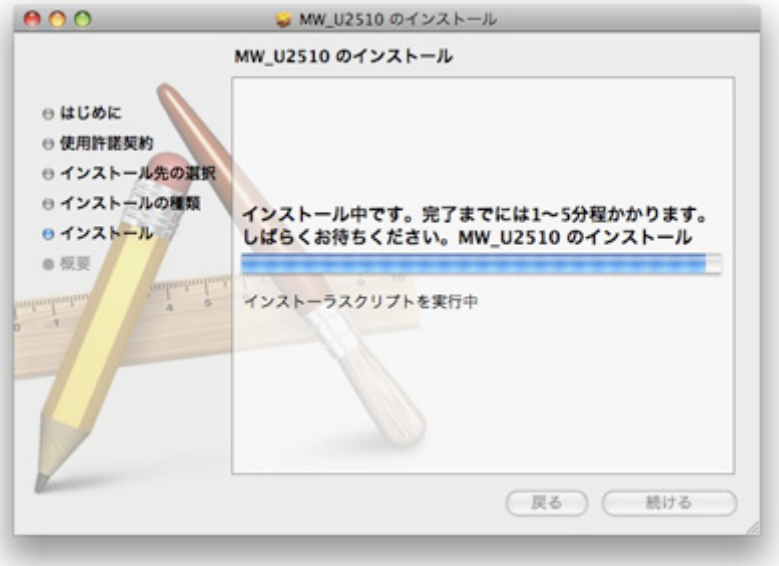

9 インストールが完了すると次の画面が表示されます。 [OK]ボタンをクリックします。

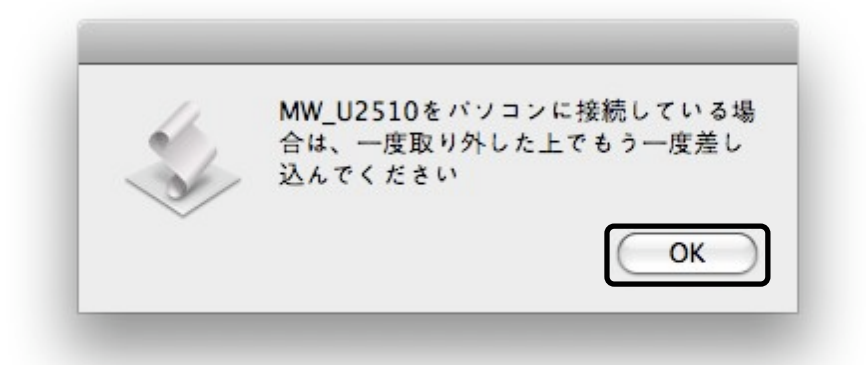

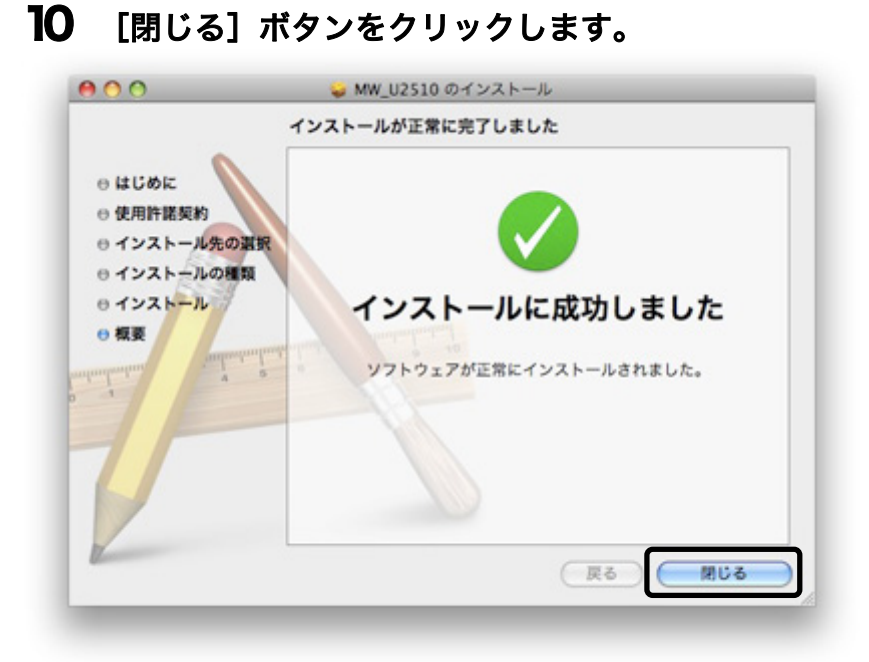

これでインストールは完了です。

## 11 **MW-U2510** をパソコンに取り付けます。

## 12 デスクトップに作られた「**WiMAX CU**」アイコンをダブルクリックします。

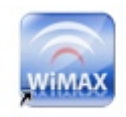

WINAX CU

WiMAX Connection Utility が起動します。WiMAX サービスに接続し、インターネットを お楽しみください。

メ モ WiMAX への接続方法や WiMAX Connection Utility の操作方法は、取扱説明書を参照 してください。

MW-U2510 のファームウェアの更新がある場合、自動的にファームウェアのアップデート がはじまります。

次の手順に従って操作してください。

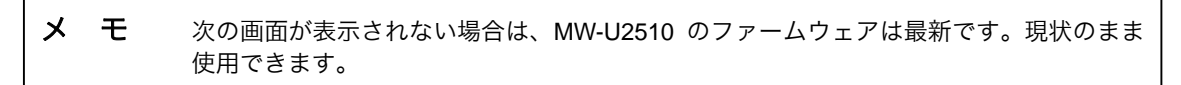

# 13 [**OK**]ボタンをクリックします。

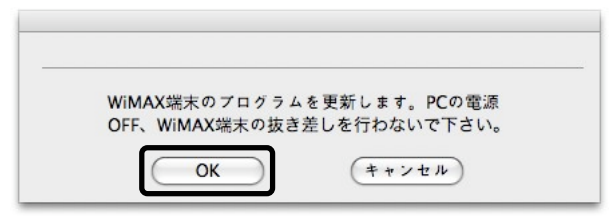

14 [**OK**]ボタンをクリックします。

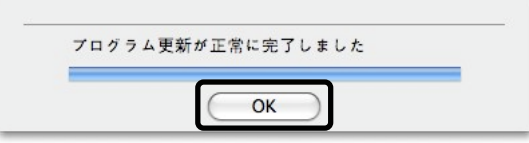

○<sup>C</sup> Shinsei Corporation 2009 MW-U2510 インストールマニュアル(Mac OS 用) 第 1 版 2009 年 6 月